# cisco.

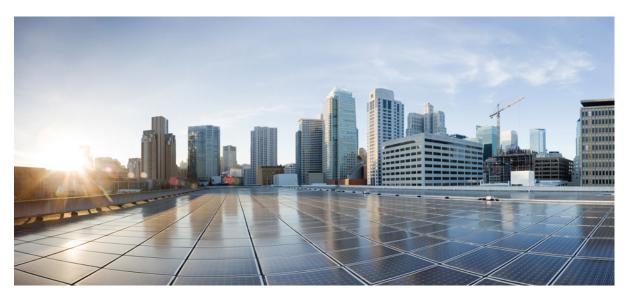

### Cisco Catalyst 9800-L Wireless Controller Hardware Installation Guide

First Published: 2019-04-04 Last Modified: 2022-12-21

### **Americas Headquarters**

Cisco Systems, Inc. 170 West Tasman Drive San Jose, CA 95134-1706 USA http://www.cisco.com Tel: 408 526-4000 800 553-NETS (6387) Fax: 408 527-0883 THE SPECIFICATIONS AND INFORMATION REGARDING THE PRODUCTS IN THIS MANUAL ARE SUBJECT TO CHANGE WITHOUT NOTICE. ALL STATEMENTS, INFORMATION, AND RECOMMENDATIONS IN THIS MANUAL ARE BELIEVED TO BE ACCURATE BUT ARE PRESENTED WITHOUT WARRANTY OF ANY KIND, EXPRESS OR IMPLIED. USERS MUST TAKE FULL RESPONSIBILITY FOR THEIR APPLICATION OF ANY PRODUCTS.

THE SOFTWARE LICENSE AND LIMITED WARRANTY FOR THE ACCOMPANYING PRODUCT ARE SET FORTH IN THE INFORMATION PACKET THAT SHIPPED WITH THE PRODUCT AND ARE INCORPORATED HEREIN BY THIS REFERENCE. IF YOU ARE UNABLE TO LOCATE THE SOFTWARE LICENSE OR LIMITED WARRANTY, CONTACT YOUR CISCO REPRESENTATIVE FOR A COPY.

The following information is for FCC compliance of Class A devices: This equipment has been tested and found to comply with the limits for a Class A digital device, pursuant to part 15 of the FCC rules. These limits are designed to provide reasonable protection against harmful interference when the equipment is operated in a commercial environment. This equipment generates, uses, and can radiate radio-frequency energy and, if not installed and used in accordance with the instruction manual, may cause harmful interference to radio communications. Operation of this equipment in a residential area is likely to cause harmful interference, in which case users will be required to correct the interference at their own expense.

The following information is for FCC compliance of Class B devices: This equipment has been tested and found to comply with the limits for a Class B digital device, pursuant to part 15 of the FCC rules. These limits are designed to provide reasonable protection against harmful interference in a residential installation. This equipment generates, uses and can radiate radio frequency energy and, if not installed and used in accordance with the instructions, may cause harmful interference to radio communications. However, there is no guarantee that interference will not occur in a particular installation. If the equipment causes interference to radio or television reception, which can be determined by turning the equipment off and on, users are encouraged to try to correct the interference by using one or more of the following measures:

- · Reorient or relocate the receiving antenna.
- · Increase the separation between the equipment and receiver.
- · Connect the equipment into an outlet on a circuit different from that to which the receiver is connected.
- Consult the dealer or an experienced radio/TV technician for help.

Modifications to this product not authorized by Cisco could void the FCC approval and negate your authority to operate the product.

The Cisco implementation of TCP header compression is an adaptation of a program developed by the University of California, Berkeley (UCB) as part of UCB's public domain version of the UNIX operating system. All rights reserved. Copyright © 1981, Regents of the University of California.

NOTWITHSTANDING ANY OTHER WARRANTY HEREIN, ALL DOCUMENT FILES AND SOFTWARE OF THESE SUPPLIERS ARE PROVIDED "AS IS" WITH ALL FAULTS. CISCO AND THE ABOVE-NAMED SUPPLIERS DISCLAIM ALL WARRANTIES, EXPRESSED OR IMPLIED, INCLUDING, WITHOUT LIMITATION, THOSE OF MERCHANTABILITY, FITNESS FOR A PARTICULAR PURPOSE AND NONINFRINGEMENT OR ARISING FROM A COURSE OF DEALING, USAGE, OR TRADE PRACTICE.

IN NO EVENT SHALL CISCO OR ITS SUPPLIERS BE LIABLE FOR ANY INDIRECT, SPECIAL, CONSEQUENTIAL, OR INCIDENTAL DAMAGES, INCLUDING, WITHOUT LIMITATION, LOST PROFITS OR LOSS OR DAMAGE TO DATA ARISING OUT OF THE USE OR INABILITY TO USE THIS MANUAL, EVEN IF CISCO OR ITS SUPPLIERS HAVE BEEN ADVISED OF THE POSSIBILITY OF SUCH DAMAGES.

Any Internet Protocol (IP) addresses and phone numbers used in this document are not intended to be actual addresses and phone numbers. Any examples, command display output, network topology diagrams, and other figures included in the document are shown for illustrative purposes only. Any use of actual IP addresses or phone numbers in illustrative content is unintentional and coincidental.

All printed copies and duplicate soft copies of this document are considered uncontrolled. See the current online version for the latest version.

Cisco has more than 200 offices worldwide. Addresses and phone numbers are listed on the Cisco website at www.cisco.com/go/offices.

Cisco and the Cisco logo are trademarks or registered trademarks of Cisco and/or its affiliates in the U.S. and other countries. To view a list of Cisco trademarks, go to this URL: https://www.cisco.com/c/en/us/about/legal/trademarks.html. Third-party trademarks mentioned are the property of their respective owners. The use of the word partner does not imply a partnership relationship between Cisco and any other company. (1721R)

© 2019 Cisco Systems, Inc. All rights reserved.

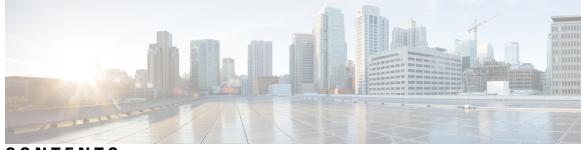

### CONTENTS

| P R E F A C E | Preface vii                                                     |  |  |  |
|---------------|-----------------------------------------------------------------|--|--|--|
|               | About this Guide vii                                            |  |  |  |
|               | Conventions vii                                                 |  |  |  |
|               | Related Documentation viii                                      |  |  |  |
| CHAPTER 1     | Overview of Cisco Catalyst 9800-L Wireless Controller 1         |  |  |  |
|               | Summary of Cisco Catalyst 9800-L Wireless Controller Features 2 |  |  |  |
|               | Platform Components 3                                           |  |  |  |
|               | Cisco Catalyst 9800-L Wireless Controller Front Panel 3         |  |  |  |
|               | Front Panel LEDs: Definitions of States 4                       |  |  |  |
|               | Cisco Catalyst 9800-L Wireless Controller Rear Panel 5          |  |  |  |
| CHAPTER 2     | Preparing Your Site for Installation 7                          |  |  |  |
|               | Installation Guidelines and Safety Warnings 7                   |  |  |  |
|               | Unpacking and Inspecting the Controller 9                       |  |  |  |
|               | Package Contents 10                                             |  |  |  |
|               | Requirements Tools and Information <b>10</b>                    |  |  |  |
|               | Choosing a Physical Location <b>10</b>                          |  |  |  |
| CHAPTER 3     | Installing the Cisco Catalyst 9800-L Wireless Controller 13     |  |  |  |
|               | Mounting the Controller <b>13</b>                               |  |  |  |
|               | Mounting the Controller on Desktop or Shelf <b>13</b>           |  |  |  |
|               | Mounting the Controller on a Wall <b>15</b>                     |  |  |  |
|               | Rack Mounting the Controller <b>17</b>                          |  |  |  |
|               | Connecting the Controller Console Port <b>24</b>                |  |  |  |
|               | Management Ethernet Port Cable Connection 24                    |  |  |  |

|           | Installing a Security Lock <b>25</b>                             |
|-----------|------------------------------------------------------------------|
| CHAPTER 4 | Installing the Power Supply 27                                   |
|           | Overview on Power Supply <b>27</b>                               |
|           | Installation Guidelines 29                                       |
|           | Installing an AC Power Supply <b>30</b>                          |
|           | Finding the Power Supply Serial Number <b>30</b>                 |
| CHAPTER 5 | Power Up and Initial Configuration 31                            |
|           | Powering Up the Controller <b>31</b>                             |
|           | Performing the Initial Configuration on the Controller <b>32</b> |
|           | Using the Cisco IOS-XE CLI - Cisco Setup Command Facility 32     |
|           | Day 0 CLI Wizard for the Controller <b>33</b>                    |
|           | Day 0 Web UI Wizard for the Controller <b>38</b>                 |
|           | Using the Cisco IOS-XE CLI—Manual Configuration <b>38</b>        |
|           | Configuring the Controller Hostname <b>38</b>                    |
|           | Configuring the Enable and Enable Secret Passwords <b>39</b>     |
|           | Configuring the Console Idle Privileged EXEC Timeout <b>40</b>   |
|           | Completing the Configuration 41                                  |
|           | Gigabit Ethernet Management Interface Overview 42                |
|           | Default Gigabit Ethernet Configuration 42                        |
|           | Configuring Gigabit Ethernet Interfaces 42                       |
|           | Saving Your Controller Configuration 44                          |
|           | Verifying the Initial Configuration 44                           |
|           | Powering Off the Controller Safely <b>45</b>                     |
| CHAPTER 6 | License Information 47                                           |
|           | Evaluation License 47                                            |
|           | Viewing License Information <b>47</b>                            |
|           | Viewing the Cisco IOS License Level <b>47</b>                    |
| CHAPTER 7 | Factory Reset 49                                                 |
|           | Information About Factory Reset 49                               |
|           | Prerequisites for Performing Factory Reset 49                    |

I

I

### Performing Factory Reset 49

#### APPENDIX A

### **Controller Specifications** 51

Physical Specifications 51

Environmental Specifications 51

Power Specifications 52

#### Contents

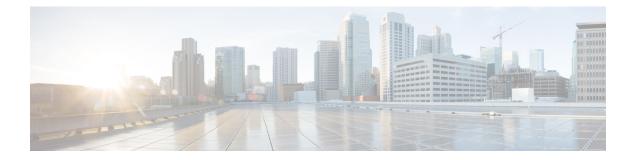

# **Preface**

This preface describes this guide and provides information about the conventions used in this guide, and related documentation. It includes the following sections:

- About this Guide, on page vii
- Conventions, on page vii
- Related Documentation, on page viii

## **About this Guide**

This guide is designed to help experienced network administrators install and minimally configure Cisco Catalyst 9800-L Wireless Controller.

### **Conventions**

This document uses the following conventions for notes, cautions, and safety warnings. Notes and cautions contain important information that you should know.

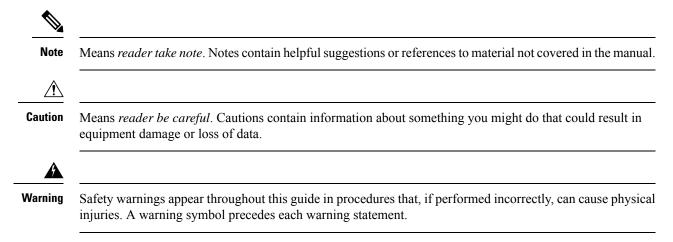

## **Related Documentation**

• For information about the Cisco Catalyst 9800-L Series Wireless Controllers, see:

https://www.cisco.com/c/en/us/support/wireless/catalyst-9800-series-wireless-controllers/ tsd-products-support-series-home.html

• For information about the *Regulatory Compliance and Safety Information—Cisco Catalyst* 9800-L *Wireless Controller*, see:

https://www.cisco.com/c/dam/en/us/td/docs/wireless/controller/9800/9800-L/regulatory/RCSI-0419-book.pdf

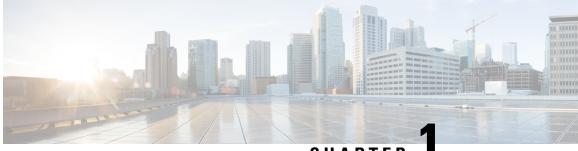

CHAPTER

# **Overview of Cisco Catalyst 9800-L Wireless Controller**

Cisco Catalyst 9800-L Wireless Controller is the first low-end controller that provides a significant boost in performance and features from Cisco 3504 Wireless Controller.

The following are the two variations of the controller:

- Cisco Catalyst 9800-L Copper Series Wireless Controller (9800-L-C RJ45).
- Cisco Catalyst 9800-L Fiber Series Wireless Controller (9800-L-F SFP).

For more information about features and benefits, see the Cisco Catalyst 9800-L Wireless Controller datasheet.

Figure 1: Cisco Catalyst 9800-L Copper Series Wireless Controller (9800-L-C RJ45)

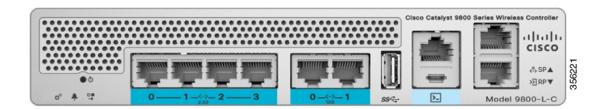

Figure 2: Cisco Catalyst 9800-L Fiber Series Wireless Controller (9800-L-F SFP)

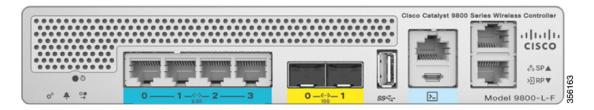

- Summary of Cisco Catalyst 9800-L Wireless Controller Features, on page 2
- Platform Components, on page 3

# Summary of Cisco Catalyst 9800-L Wireless Controller Features

| Feature                        | Description                                                                                              |  |  |
|--------------------------------|----------------------------------------------------------------------------------------------------|--|--|
| Chassis Height                 | One rack-unit (1RU)                                                                                      |  |  |
| Throughput                     | 5 Gbps                                                                                                   |  |  |
| Number of APs supported        | 250                                                                                                    |  |  |
| Number of clients<br>supported | 5000                                                                                                    |  |  |
| Processor                      | Intel Broadwell-NE DE—8-core, 2 GHz                                                                      |  |  |
| Memory Options                 | Control/Data Plane Memory—16GB DDR4                                                                      |  |  |
|                                | • Boot Flash—8MB                                                                                         |  |  |
|                                | • Bulk Flash—32GB eMMC                                                                                   |  |  |
| Redundancy, Service Ports      | 2x 1GE Cu                                                                                                |  |  |
| Data Ports                     | 2x 1G/2.5G/5G/10G Cu (or) 2x 1G/10G Fiber, 4x 1G/2.5G Cu                                                 |  |  |
| Storage Temperature            | -13° F to 158° F (-25° C to 70° C)                                                                       |  |  |
| Operating Temperature          | 32° F to 104° F (0° C to 40° C)                                                                          |  |  |
|                                | Note The maximum temperature is derated by 1.0° C for every 1000 ft (305 m) of altitude above sea level. |  |  |
| Storage Humidity               | 0% to 95% RH non-condensing                                                                              |  |  |
| Operating Humidity             | 10% to 95% RH non-condensing                                                                             |  |  |
| Operational Altitude           | 0 to 10,000 ft (3048m)                                                                                   |  |  |
| Power Adapter                  | 110W single 12V output adapter (C9800-AC-110W)                                                           |  |  |

Table 1: Cisco Catalyst 9800-L Wireless Controller Features

# **Platform Components**

### **Cisco Catalyst 9800-L Wireless Controller Front Panel**

Figure 3: Cisco Catalyst 9800-L Wireless Controller Front Panel View

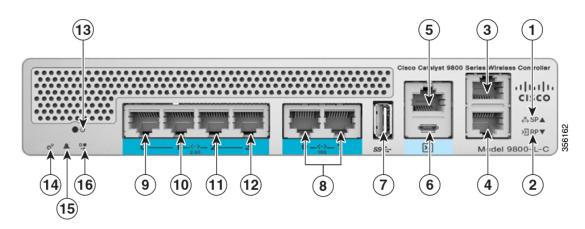

Table 2: Cisco Catalyst 9800-L Wireless Controller Front Panel Components

| 1 | Service P                        | ort LED                                                                                                    |  |
|---|----------------------------------|----------------------------------------------------------------------------------------------------|--|
| 2 | Redundar                         | ncy Port LED                                                                                                    |  |
| 3 | Service P                        | ort (SP) (RJ-45) for out-of-band management                                                                                                    |  |
| 4 | Redundar                         | ncy Port (RP) (RJ-45).                                                                                                    |  |
|   | Note                             | The redundancy ports can be connected back to back or via an L2 switch.                                                                                                    |  |
| 5 | 9600, N, baud-rate<br>the allowe | CPU console port, which is an RJ-45 RS-232 and micro-B USB serial console port. The default RJ-45 se 9600, N, 8, 1. The boot-loader supports baud rates of 1200, 2400, 4800, 9600, 19200, 38400, 57600, and baud-rate recovery mechanism is not available; however, the bootloader ensures that the stored baud rate the allowed values before setting the baud rate. If a nonstandard value is detected, the baud rate will defa |  |
|   | Micro-B                          | USB serial connection takes precedence over RJ-45 when both connections are made.                                                                                                    |  |
|   | Note                             | If the Micro-B USB console port is used, the CPU console port that supports RJ-45 connector only one of the two ports are ever active.                                                                                                    |  |
| 6 |                                  | B Type-B console port that can be used to perform software updates in addition to the already av<br>TTP, TFTP, FTP, and SFTP.                                                                                                    |  |
|   | Note                             | If you connect both the Micro USB Type-B console port and the CPU console port, then USB and the CPU console port is ignored as only one of the two ports are ever active.                                                                                                    |  |
| 7 | Type A 3.<br>FTP, and            | 0 USB port used to perform software updates in addition to already available transfer mode, na SFTP.                                                                                                    |  |

| 8          | 2x 10 G/mGig ports. This mGig port supports speeds of 10G, 5G, 2.5G, and 1G.                                                                                                    |
|------------|----------------------------------------------------------------------------------------------------|
|            | <b>Note</b> In a High Availability environment, it is not possible to change the configured port speed.                                                                                           |
| 9, 10, 11, | mGig ports. These mGig ports support only 2.5G and 1G speeds.                                                                                                    |
| and 12     | Gigabit Ethernet ports 1,2, 3, and 4 are RJ-45 connector form-factors. These ports are designed so that 1500 (per the 802.3 specification) is met between chassis ground and any Ethernet signal. |
|            | <b>Note</b> The ports can be used for infra-switch connection using multiple an AP-Manager or data interf                                                                                         |
| 13         | Reset button                                                                                                    |
|            | • Pushing the Reset button for less than 10 seconds will reload the controller.                                                                                                    |
|            | • Pushing the Reset button for more than 10 seconds will erase the startup configuration in NVRAM of                                                                                              |
| 14         | System LED that determines if the system is powered up and booted.                                                                                                    |
| 15         | Alarm LED that determines a status or error occurred. The status or error is posted on the console screen.                                                                                        |
| 16         | High Availability LED                                                                                                    |
|            |                                                                                                    |

### Front Panel LEDs: Definitions of States

#### Table 3: System LED Indicators

| Color          | Description                                                      |
|----------------|------------------------------------------------------------------|
| Off            | System not receiving power.                                      |
|                | System crash                                                     |
|                | Firmware upgrade                                                 |
|                | Temperature error                                                |
| Blinking Green | System boot                                                      |
| -              |                                                                  |
| Red            | Controller error. For example, an internal voltage error exists. |

#### Table 4: Alarm LED Indicators

| Color          | Description                                          |
|----------------|------------------------------------------------------|
| Blinking Green | Controller image upgrade                             |
| Amber<br>or    | Controller status activity, such as firmware upgrade |

L

| Color | Descripti | Description                                                                                                    |  |
|-------|-----------|----------------------------------------------------------------------------------------------------|--|
|       |           | Controller error. For example, a temperature error exists.                                                                                                    |  |
|       | Note      | When only one TenGig port is connected<br>an alarm is triggered and the ALARM<br>LED is always on and red. This does no<br>occur when only one mGig port is<br>connected. |  |
|       |           | connected.                                                                                                    |  |

**Note** The Cisco Catalyst 9800-L Wireless Controller has an external power adapter.

The Alarm Bell LED is illuminated **red**, if the **10-G** uplink ports are not connected to the switch. This does not mean a system or hardware failure. When the interfaces are disabled in the controller, the **red** light remains off even when the controller is not connected.

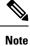

The Cisco Catalyst 9800-L Wireless Controller does not support LED indicators for High Availability.

### **Cisco Catalyst 9800-L Wireless Controller Rear Panel**

Figure 4: Cisco Catalyst 9800-L Wireless Controller Rear Panel View

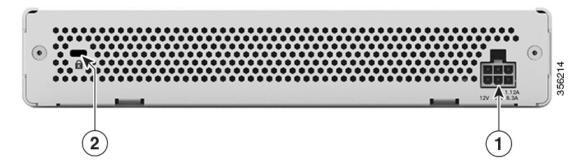

Table 5: Cisco Catalyst 9800-L Wireless Controller Rear Panel Components

| 1 | External 110W, single output 12VDC power adapter (C9800-AC-110W). |
|---|-------------------------------------------------------------------|
| 2 | Kensington security slot                                          |

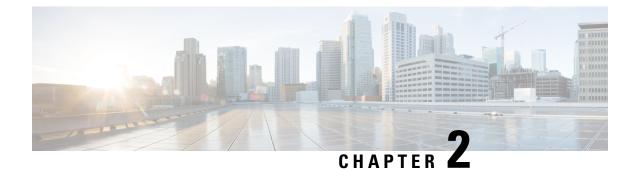

# **Preparing Your Site for Installation**

This section describes how to prepare your site for installation:

- Installation Guidelines and Safety Warnings, on page 7
- Unpacking and Inspecting the Controller, on page 9
- Package Contents, on page 10
- Requirements Tools and Information, on page 10
- Choosing a Physical Location, on page 10

# Installation Guidelines and Safety Warnings

This section includes the basic installation guidelines and safety warning statements. Read this section before you start the installation procedure. Translations of the warning statements appear in the RCSI guide on Cisco.com.

- The operating environment must be within the ranges listed in the "Environmental Specifications" section.
- Cabling is away from sources of electrical noise, such as radios, power lines, and fluorescent lighting fixtures. Make sure that the cabling is safely away from other devices that might damage the cables.
- · Airflow around the device and through the vents is unrestricted
- Humidity around the device does not exceed 95 percent.
- Altitude at the installation site is not greater than 10,000 feet.
- Do not place any items on the top of the device.
- For 10/100/1000 fixed ports, the cable length from a switch to a connected device cannot exceed 328 feet (100 meters).
- Clearance to the front and rear panel meets these conditions:
  - Front-panel LEDs can be easily read.
  - Access to ports is sufficient for unrestricted cabling.

| Â       |                                                                                                    |
|---------|----------------------------------------------------------------------------------------------------|
| Warning | To prevent the system from overheating, do not operate it in an area that exceeds the maximum recommended ambient temperature of: 40° C (104° F). The maximum temperature is derated by 1.0° C for every 1000 ft (305 m) of altitude above sea level. <b>Statement 1047</b> |
| Â       |                                                                                                    |
| Warning | To prevent airflow restriction, allow clearance around the ventilation openings to be at least 50 mm (5 cm). <b>Statement 1076</b>                                                                                                    |
| Â       |                                                                                                    |
| Warning | Read the installation instructions before connecting the system to the power source. <b>Statement 1004</b> .                                                                                                    |
| Warning | Ultimate disposal of this product should be handled according to all national laws and regulations. <b>Statement 1040</b> .                                                                                                    |
| Â       |                                                                                                    |
| Warning | No user-serviceable parts inside. Do not open. Statement 1073.                                                                                                    |
| Warning | Installation of the equipment must comply with local and national electrical codes. Statement 1074.                                                                                                    |
| Â       |                                                                                                    |
| Warning | Hot surface. Statement 1079.                                                                                                    |
| Warning | Connect the unit only to DC power source that complies with the Safety Extra-Low Voltage (SELV)                                                                                                    |
| Δ       | requirements in IEC 60950 based safety standards. Statement 1033.                                                                                                    |
| Warning | Class 1 laser product. Statement 1008                                                                                                    |
| warning | Class 1 laser product. Statement 1008                                                                                                    |

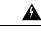

Warning

Invisible laser radiation may be emitted from the end of the unterminated fiber cable or connector. Do not view directly with optical instruments. Viewing the laser output with certain optical instruments (for example, eye loupes, magnifiers, and microscopes) within a distance of 100 mm may pose an eye hazard.

|                                      | ···· ··· ··· ··· ··· ··· ··· ··· ··· · | - <b>j</b>         |
|--------------------------------------|----------------------------------------|--------------------|
| Fiber type and<br>Core diameter (µm) | Wavelength<br>(nm)                     | Max. Power<br>(mW) |
| SM 11                                | 1200 - 1400                            | 39 - 50            |
| MM 62.5                              | 1200 - 1400                            | 150                |
| MM 50                                | 1200 - 1400                            | 135                |
| SM 11                                | 1400 - 1600                            | 112 - 145          |
| 1056                                 |                                        |                    |

ß

Warning

Ing Pluggable optical modules comply with IEC 60825-1 Ed. 3 and 21 CFR 1040.10 and 1040.11 with or without exception for conformance with IEC 60825-1 Ed. 3 as described in Laser Notice No. 56, dated May 8, 2019. Statement 1255.

### **Unpacking and Inspecting the Controller**

Follow these steps to unpack the Cisco Catalyst 9800-L Wireless Controller and prepare it for operation:

#### Procedure

- **Step 1** Remove the controller from its container and save all the packaging material.
- **Step 2** Compare the shipment to the equipment list provided by your Cisco customer service representative. Verify that you have all the items.
- **Step 3** Check for damage and report discrepancies or damage, if any, to your Cisco customer service representative. Before speaking to the representative, have the following information ready:
  - Invoice number of shipper (see the packing slip)
  - · Model and serial number of the damaged unit
  - Description of damage

Effect of damage on the installation

# **Package Contents**

Each Cisco Catalyst 9800-L Wireless Controller package contains the following items:

- One Cisco Catalyst 9800-L Wireless Controller
- One Power supply and power cord (power cord option configurable)
- Optional licenses will be pre-installed on controller at factory, if selected
- Cisco Catalyst 9800-L Wireless Controller software pre-loaded on the controller (software option configurable)
- Four adhesive rubber feet pieces

### **Requirements Tools and Information**

You will need the following tools and information before you can install the controller:

- · Wireless controller hardware
  - · Controller with factory-supplied power cord and mounting hardware
  - Network, operating system service network, access point cables, and adapter are required
- Command-line interface (CLI) console
  - Serial terminal emulator on CLI console (PC or laptop)
  - Use either RJ-45 console cable or Micro USB Type-B cable to connect CLI console and controller

### **Choosing a Physical Location**

You can install the controller almost anywhere, but it is more secure and reliable if you install it in a secure equipment room or wiring closet. For maximum reliability, mount the controller while following these guidelines:

- Make sure you can reach the controller and all cables attached to it.
- Make sure that water or excessive moisture cannot get into the controller.
- To prevent airflow restriction, allow clearance around the ventilation openings to be at least 50 mm (5 cm).
- Verify that the ambient temperature remains between 32° F to 104° F (0° C to 40° C).

- Make sure that the controller is within 328 ft. (100 m) of equipment connected to the 10/100/1000 Mbps Ethernet ports.
- Make sure that the power supply adapter and the power cord can reach a 100 to 240 VAC grounded electrical outlet.
- Make sure that at least two rack-units space is available for rack tray kit, if you are installing the controller in a rack.

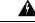

Warning

This equipment must be grounded. Never defeat the ground conductor or operate the equipment in the absence of a suitably installed ground conductor. Contact the appropriate electrical inspection authority or an electrician if you are uncertain that suitable grounding is available. **Statement 1024**.

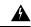

Warning

This product relies on the building's installation for short-circuit (overcurrent) protection. Ensure that the protective device is rated not greater than 20A. **Statement 1005**.

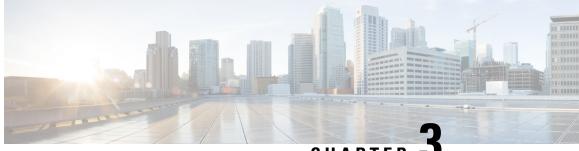

CHAPTER J

# Installing the Cisco Catalyst 9800-L Wireless Controller

This chapter describes how to install the Cisco Catalyst 9800-L Wireless Controller.

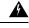

Warning

#### IMPORTANT SAFETY INSTRUCTIONS

This warning symbol means danger. You are in a situation that could cause bodily injury. Before you work on any equipment, be aware of the hazards involved with electrical circuitry and be familiar with standard practices for preventing accidents. Use the statement number provided at the end of each warning to locate its translation in the translated safety warnings that accompanied this device. **Statement 1071** 

#### SAVE THESE INSTRUCTIONS

- Mounting the Controller, on page 13
- Connecting the Controller Console Port, on page 24
- Management Ethernet Port Cable Connection, on page 24
- Installing a Security Lock, on page 25

### **Mounting the Controller**

This section describes the various mounting options for the controller:

### Mounting the Controller on Desktop or Shelf

Before mounting the controller on a desktop or shelf, install the rubber feet located in accessory kit shipped with the controller.

To install the rubber feet to the controller, follow these steps:

#### Procedure

**Step 1** Locate the rubber feet on the black adhesive strip that is shipped with the controller.

#### Figure 5: Identifying the Rubber Feet

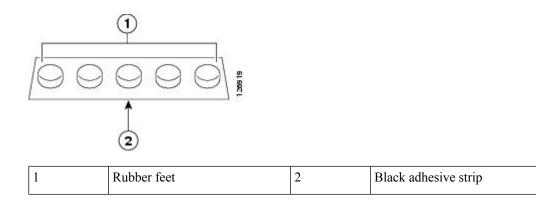

- **Step 2** Place the controller upside down, on a smooth, flat surface.
- **Step 3** Peel off the rubber feet from the black adhesive strip and press them adhesive-side down onto the bottom four corners of the controller, see the figure below:

#### Figure 6: Attaching the Rubber Feet

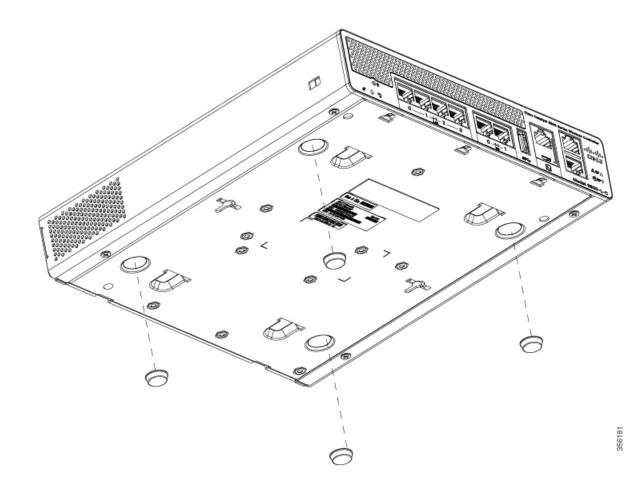

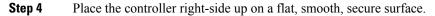

**Step 5** Connect the interface cables.

### Mounting the Controller on a Wall

Step 1

### Note Do not wall-mount the device with its front panel facing up. Following safety regulations, wall-mount the device with its front panel facing down or to the side to prevent airflow restriction and to provide easier access to the cables. Â Warning Read the wall-mounting carefully before beginning installation. Failure to use the correct hardware or to follow the correct procedures could result in a hazardous situation to people and damage to the system. Statement 378. Note Wall mounting screws are not supplied. Installer must supply proper screws in accordance with local codes. Controller wall mount holes located on the bottom of the enclosure fit standard #6 or M3 Pan Head screw. The type of screw used to mount to wall should follow local guidelines for wall type and material. To mount the controller on a wall using mounting screws, follow these steps: Procedure Mark the location of the mounting screws on the wall. Use the mount hole locations on the back of the controller for placement of the mounting screws. Mounting screw spacing is 6 1/8 inch (155.4 mm).

**Step 2** Install two screws and tighten until the top of the screws are 1/8 inch (3 mm) from the wall (leaving enough room for the back panel to slide onto the screws firmly).

**Step 3** Place the controller onto the mounting screws and slide it down until it lock into place, as shown in figure below:

**Note** The front panel of the controller should be facing down.

#### Figure 7: Place the Controller on the Mounting Screws

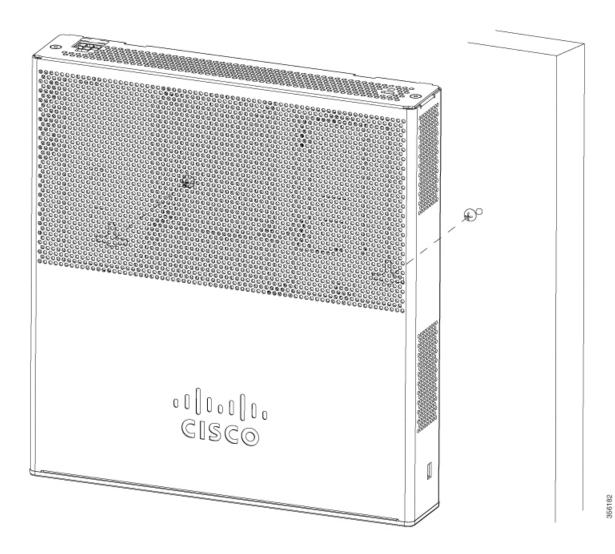

#### **Step 4** After the controller is mounted on the wall, perform the following tasks to complete the installation

- Connecting the Controller Console Port
- Securing the Power Adapter Cable
- Connecting to the Network
- **Step 5** For configuration instructions about using the CLI setup program, see the (Link to Running the Bootup script section).

### **Rack Mounting the Controller**

### Â

Warning

**g** To prevent bodily injury when mounting or servicing this unit in a rack, you must take special precautions to ensure that the system remains stable. The following guidelines are provided to ensure your safety:

- This unit should be mounted at the bottom of the rack if it is the only unit in the rack.
- When mounting this unit in a partially filled rack, load the rack from the bottom to the top with the heaviest component at the bottom of the rack.
- If the rack is provided with stabilizing devices, install the stabilizers before mounting or servicing the unit in the rack.

#### Statement 1006

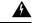

Warning Take care when connecting units to the supply circuit so that wiring is not overloaded. Statement 1018.

To mount the controller in a 19-inch equipment rack, you can order an optional Optional Rack Mount kit (C9800-RMNT= Cisco Catalyst 9800-L Wireless Controller Rack Mount Tray).

The rack-mount tray is designed for 19 racks and uses two rack-units spaces. To rack-mount the controller, perform the following steps:

#### Procedure

**Step 1** Remove the four rubber feet if previously installed.

**Step 2** Slide the Cisco Catalyst 9800-L Wireless Controller in position such that the 4-tray tabs align and latch into the bottom of the unit as it is pushed in place. The front of the Cisco Catalyst 9800-L Wireless Controller should be flush against the front edge of the tray. A nylon latch in the center of the tray snaps into and locks the Cisco Catalyst 9800-L Wireless Controller in place.

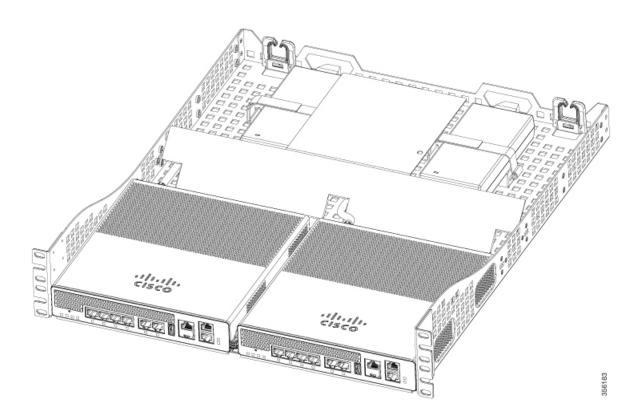

Figure 8: Placing the Controller on the Rack Mount Tray

Figure 9: Close-up View of Center Latch Securing Controllers in a Rack

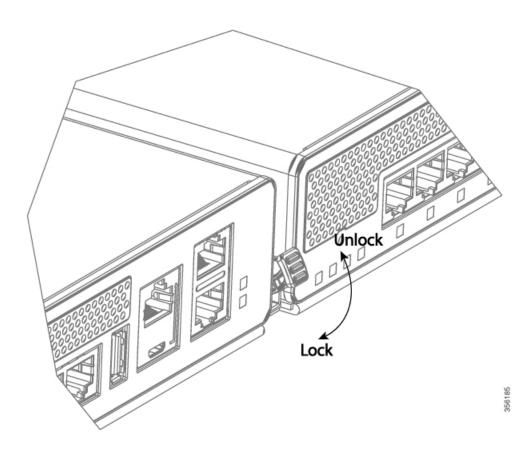

**Step 3** Remove power supply baffle in rear tray. Baffles secure with tabs circled.

#### Figure 10: Power Supply Baffle

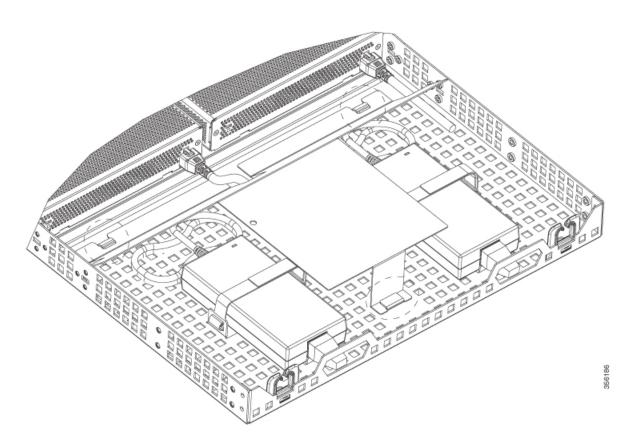

- **Step 4** Place the power adapters between either of the two tabs in the rear of the tray and use the provided velcro straps to secure them.
- **Step 5** Route the AC wiring through the cable management clips.
- **Step 6** Re-install and secure tabs on power supply baffle, coil extra cables, and locate them under the baffle.
  - **Note** This is an hot air baffle.
- **Step 7** Attach the rack mount tray to the rack using the supplied screws and brackets, as shown in figures below:

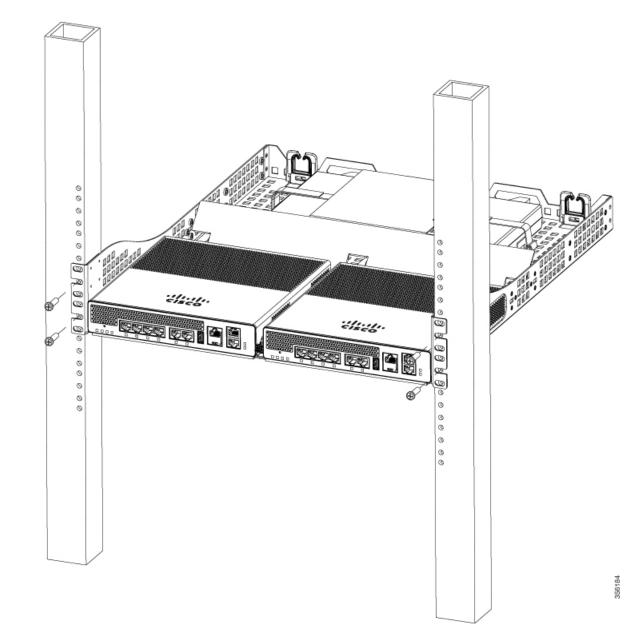

Figure 11: Attaching the Rack Mount Tray to a Front Post Rack

#### Figure 12: Installing the Rack Mount Tray to a Center Post Rack

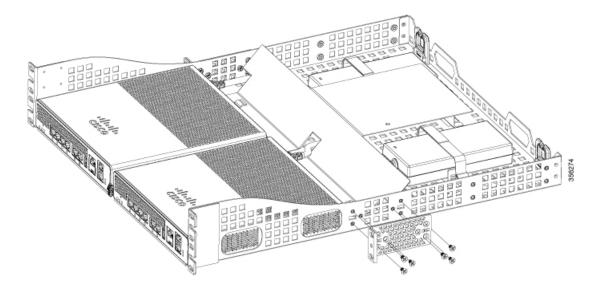

**Note** Install the center mount brackets to both sides of the tray.

#### Figure 13: Installing the Rack Mount Tray to a Center Post Rack

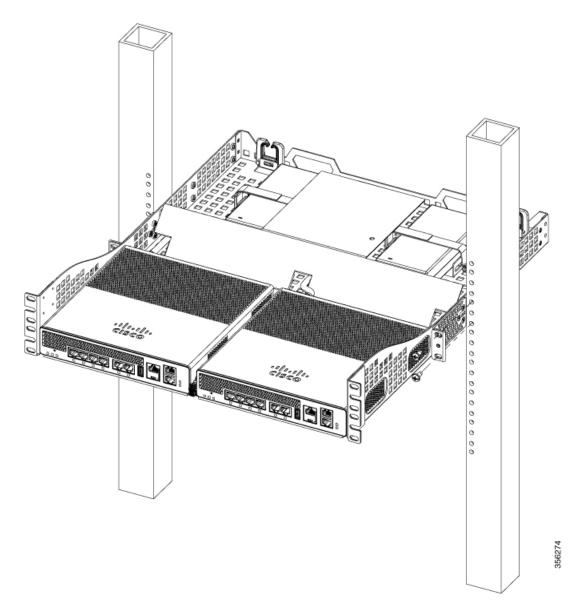

To remove the chassis from the rack, remove the screws that attach the chassis to the rack, and then remove the chassis.

**Step 8** (optional): If required install the rear rack mount bracket for additional stability on four-post racks.

Include optional orderable rear rack mount adapter kit: C4948E-BKT-KIT= C49xxE front and rear mount brackets.

### **Connecting the Controller Console Port**

### Note Install the USB device driver before establishing a physical connection between the controller and the PC using the USB Console cable plugged into the USB serial port, otherwise the connection will fail. Procedure Step 1 Perform either one of the following tasks: • Connect the end of the console cable with the RJ-45 connector to the console port on the controller. • Connect a Micro USB Type-B cable to the Micro USB console port. If you are using the USB serial port for the first time on a Windows-based computer, ensure that you have installed the USB driver. Note It is not possible to use both the Micro USB console port and the CPU console port concurrently. If both the ports are connected, the USB port takes precedence over the CPU console port. Step 2 If you are using a standard Cisco DB-9 console cable, connect the end of the cable with the DB-9 connector (or USB Type-A) to the terminal or PC. If your terminal or PC has a console port that does not accommodate a DB-9 connector, you must provide an appropriate adapter for that port. Step 3 To communicate with the controller, start a terminal emulator application. This software should be configured with the following parameters: • 9600 baud • 8 data bits No parity · No flow control • 1 stop bit

## **Management Ethernet Port Cable Connection**

#### Before you begin

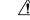

Caution

To comply with Class A emission requirements, a shielded Ethernet cable must be used for the connection

#### Procedure

| Step 1 | Insert an Ethernet RJ-45 cable into the MGMT port.                            |
|--------|-------------------------------------------------------------------------------|
| Step 2 | Insert the other end of the RJ-45 cable to your management device or network. |

# **Installing a Security Lock**

The controller has a security slot on the back panel. You can install an optional customer-supplied Kensington lock, such as the type that is used to secure a laptop computer, to secure the controller. See the "Cisco Catalyst 9800-L Wireless Controller Rear Panel" section for the location of the security lock.

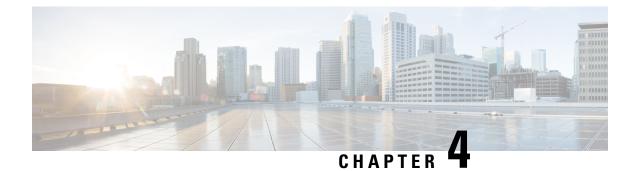

# **Installing the Power Supply**

This chapter describes how to install the power supply.

The controller can be powered using one power supply unit.

The power supply do not have an on/off switch and can only be powered down by removing AC input.

- Overview on Power Supply, on page 27
- Installation Guidelines, on page 29
- Installing an AC Power Supply, on page 30
- Finding the Power Supply Serial Number, on page 30

### **Overview on Power Supply**

The following table describes the external power supply.

#### Table 6: Power Supply Adapter Part Number and Description

| Part Number   | Description          |
|---------------|----------------------|
| C9800-AC-110W | 110W AC power supply |

The 110W AC power supply is an autoranging unit that supports input voltages between 100 and 240 VAC.

The power supply adapter uses an 18- AWG power cord for connection to an AC power outlet.

Figure 14: 110W AC Power Cord

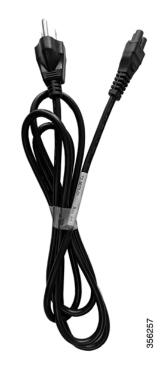

A 6-pin latching DC connector supplies power to the controller. *Figure 15: 6-Pin Latching DC Connector* 

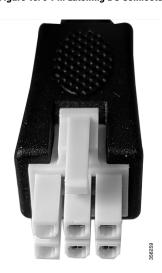

L

Figure 16: DC Power Cord

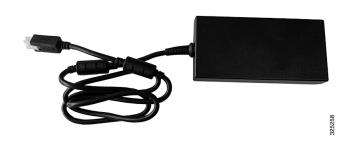

### **Verifying Connections**

To verify if the power supply adapter is connected to the power outlet, first turn on the power, then check the LED status.

Figure 17: LED Location

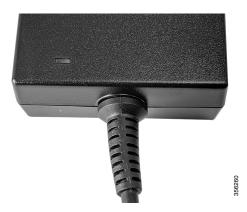

The following table describes the LED status of the power supply adapter.

Table 7: Power Supply Adapter LED and Description

| Power Supply Adapter LED | Description          |
|--------------------------|----------------------|
| Off (LED is off)         | No input power.      |
| Green                    | Input power present. |

## **Installation Guidelines**

This section includes the basic installation guidelines for installing a power supply. Read this section before you start the installation procedure. Translations of the warning statements appear in the RCSI guide on Cisco.com.

Observe these guidelines when installing a power supply:

• A power supply that is only partially connected to the controller can disrupt the system operation.

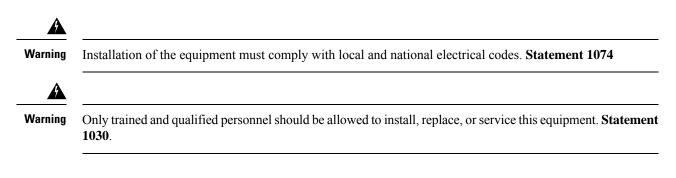

## **Installing an AC Power Supply**

#### Procedure

| Step 1 | Connect the power cord to the power supply and to an AC power outlet. Turn on the power at the power |
|--------|----------------------------------------------------------------------------------------------------|
|        | source.                                                                                              |
| Step 2 | Plug the DC cord into the controller.                                                                |
| Step 3 | Confirm that the power supply PS OK LED is green.                                                    |

## **Finding the Power Supply Serial Number**

If you contact Cisco Technical Assistance regarding a power supply, you need to know the serial number.

You can find the serial number printed on the external power adapter.

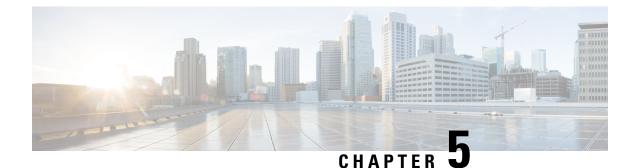

# **Power Up and Initial Configuration**

This chapter guides you through a basic controller configuration, which is sufficient for you to access your network. Complex configuration procedures are beyond the scope of this publication and can be found in the modular configuration and command reference publications in the Cisco IOS software configuration documentation set that corresponds to the software release installed on your Cisco hardware.

- Powering Up the Controller, on page 31
- Performing the Initial Configuration on the Controller, on page 32
- Gigabit Ethernet Management Interface Overview, on page 42
- Saving Your Controller Configuration, on page 44
- Verifying the Initial Configuration, on page 44
- Powering Off the Controller Safely, on page 45

## **Powering Up the Controller**

Before you power on, make sure that:

- The power supply cord is plugged into the power supply inlet.
- All cables are connected.
- Your computer is powered up and connected.

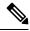

**Note** Your controller automatically powers UP from the pre-installed image in the factory settings.

For information on How to Recover a Catalyst 9800 controller or the password from ROMMON mode, see the following link:

https://www.cisco.com/c/en/us/support/docs/wireless/catalyst-9800-series-wireless-controllers/ 214012-recovering-a-catalyst-9800-controller-fr.html

## Performing the Initial Configuration on the Controller

## Using the Cisco IOS-XE CLI - Cisco Setup Command Facility

The **setup** command facility prompts you to enter the information that is needed to configure a controller quickly. The facility takes you through an initial configuration, including wireless configurations.

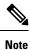

The setup command facility is entered automatically if there is no configuration on the controller when it is booted into Cisco IOS-XE.

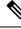

**Note** Do not delete *Throughput.txt* file. This file is created when the **license wireless high-performance** command is used on the controller to increase the scale from 250 APs and 5000 clients to 500 APs and 10000 clients. Deleting this file will revert the controller to the previous state of 250 APs and 5000 clients.

You will be prompted for wireless configuration after the Day 0 banner.

For information on modifying the configuration after you create it, see the Cisco Catalyst 9800 Series Wireless Controller Software Configuration Guide and the Cisco Catalyst 9800 Series Wireless Controller Command Reference Guide.

This section covers the following:

- Configuring the device management interface.
- Configuring the device management IP.
- Setting a static route.
- Configuring the management credentials.
- Configuring the wireless management interface.
- Choosing the deployment mode.
- Configuring the system name or hostname.
- Configuring credentials for management access on access points.
- Configuring the country code.
- Configuring the time using an NTP server or manually.
- [Optional] Configuring a time zone.
- [Optional] Configuring the wireless client density.
- [Optional] Configuring AAA servers.
- [Optional] Configuring the wireless network settings.
- [Optional] Configuring a network name or SSID.

- [Optional] Configuring a virtual IP.
- [Optional] Configuring an RF network name.
- [Optional] Configuring high avalability.

# 

**Note** Presently, there is no direct method to get back to your previous configuration. Press **Ctrl-C** to restart the configuration and return to the setup without saving the configuration.

### Day 0 CLI Wizard for the Controller

| Step 1<br>Step 2 | You can get into the Day 0 setup wizard using the <b>write erase</b> command or directly on the Day 0 device.<br>Device management interface setup configures the device management or service port. This interface enables the basic configuration to access the device using the GUI. This is an optional configuration where you can opt to configure only the wireless management interface and not the device management. |
|------------------|----------------------------------------------------------------------------------------------------|
|                  | Configure device management interface?[yes]:                                                                                                    |
| Step 3           | Device management IP helps access the device using the GUI.                                                                                                    |
|                  | Configure static IP address? [yes]:<br>Enter the interface IP [TwoGigabitEthernet0/0/2]: 192.168.1.10<br>Enter the subnet mask [TwoGigabitEthernet0/0/2] [255.0.0.0]: 255.255.255.0                                                                                                    |
| Step 4           | Setting a static route to access the device using the GUI.                                                                                                    |
|                  | Interface belongs to VRF "Mgmt-intf". Please configure a static route on the VRF<br>Enter the destination prefix: 0.0.0.0<br>Enter the destination mask: 0.0.0.0<br>Enter the forwarding router IP: 10.104.170.1                                                                                                    |
| Step 5           | Enter the management username and password. This is a mandatory step.                                                                                                    |
|                  | Enter the management username: cisco<br>Enter the password: *******<br>Reenter the password: *******                                                                                                    |
| Step 6           | Configure the wireless management if you haven't configured a device management interface.                                                                                                    |
|                  | Basic management setup is now complete. At this point, it is possible to save the above and continue wireless setup using the webUI (for this, choose 'no' below)                                                                                                    |
|                  | Would you like to continue with the wireless setup? [yes]: yes                                                                                                    |
|                  | <b>Note</b> This prompt is not applicable for 17.4 release.                                                                                                    |

**Note** If you have not configured the device management, the setup moves to **Step 7** before displaying the above banner.

In 17.3 release, you will be allowed to exit the wizard after configuring at least one of the interfaces, that is, device or wireless management.

This banner is no longer available in 17.4. You cannot exit the wizard without completing the configuration.

If you select **Yes**, you need to follow the upcoming steps. Also, you can access the device using the IP configured in **Step 4**.

**Step 7** Wireless management interface is a mandatory configuration:

```
Configuring wireless management interface
Select interface to be used for wireless management
1. TwoGigabitEthernet0/0/1 [Up]
2. TwoGigabitEthernet0/0/2 [Up]
3. TwoGigabitEthernet0/0/3 [Up]
Choose the interface to config [1]:
```

#### **Step 8** Enter a VLAN ID:

Enter the vlan ID (1-4094): 112

#### **Step 9** Configure an IPv4 or IPv6 address:

```
Configure IPv4 address? [yes]:
  Enter the interface IP [TwoGigabitEthernet0/0/1]: 9.11.112.40
  Enter the subnet mask [TwoGigabitEthernet0/0/1] [255.0.0.0]: 255.255.255.0
Configure IPv6 address? [yes]: no
```

### **Step 10** Configure a VLAN DHCP server and IP address:

Do you want to configure a VLAN DHCP Server? [yes]: yes Enter the VLAN DHCP Server IP [TwoGigabitEthernet0/0/1]: 9.11.112.45

**Step 11** [Optional] Setting a static route to attach an AP client to the controller. The default options for static route prompts you to configure a default route. However, you can specify a different route as well.

Configure static route? [yes/no]: yes Enter the destination prefix [0.0.0.0]: Enter the destination mask [0.0.0.0]: Enter the forwarding router IP: 9.11.112.1

**Note** If you configure the device as HA RMI and you haven't configured a default route (that is, source and destination as 0.0.0.0), the wizard asks for the default route information.

Basic management setup is now complete. At this point, it is possible to save the above and continue wireless setup using the webUI(for this, choose 'no' below)

Would you like to continue with the wireless setup? [yes]

### **Step 12** Choose the deployment mode:

Choose the deployment mode 1. Standalone

|         | 3. 3                            | Active<br>Standby<br>your selection [1]:                                                                                                    |
|---------|---------------------------------|----------------------------------------------------------------------------------------------------|
|         | Note                            | You can choose from one of the following deployment modes:                                                                                                    |
|         |                                 | • Standalone: In this mode, you do not get to view any high availability pairing information.                                                                                                    |
|         |                                 | • Active: In this mode, the controller needs to be configured with all the Day 0 information.                                                                                                    |
|         |                                 | • Standby: In this mode, the configuration proceeds to the High Availability configuration.                                                                                                    |
| Step 13 | Configur                        | e the system name or hostname:                                                                                                    |
|         | Enter th                        | ne hostname [WLC]: ciscowlc                                                                                                    |
|         | Note                            | This is a mandatory step. The hostname needs to confirm to the RFC standards.                                                                                                    |
| Step 14 | [Optiona                        | I] Configure the login credentials for an AP.                                                                                                    |
|         | Enter<br>Enter<br>Reer<br>Enter | ce credentials for management access on Access Points? [yes]:<br>the management username: cisco<br>the management password: ****<br>nter the password: ****<br>the privileged mode access password: ****<br>nter the password: **** |
| Step 15 | Configur                        | e the country code. You can specify multiple country codes by separating them with a comma.                                                                                                    |
|         | Configui                        | re country code for wireless operation in ISO format ? [US]:                                                                                                    |
| Step 16 | -                               | e the date and NTP to allow access points to join the controller. You can configure time using an ver or manually.                                                                                                    |
|         | Note                            | You need to enter time in the following format:                                                                                                    |
|         |                                 | DAY-MONTH-YEAR                                                                                                    |
|         | Enter th                        | ne month:                                                                                                    |
|         | Enter nt                        | re a NTP server now? [yes]:<br>p server address : 9.11.112.45<br>polling interval between 16 and 131072 secs which is power of 2: 16                                                                                                |
| Step 17 | [Optiona                        | l] Configure a timezone:                                                                                                    |
|         | Enter<br>Enter                  | are timezone? [yes]:<br>name of timezone: ind<br>hours offset from UTC (-23,23): 5<br>mins offset from UTC (0,59) [0]: 30                                                                                                    |
| Stop 10 | [Ontions                        | 1) Configure the surrested elient density                                                                                                    |

### **Step 18** [Optional] Configure the expected client density:

```
Configure Wireless client density? [yes]:
Choose the client density
1. Low
```

Typical
 High
 Enter your selection [2]: 3

**Step 19** [Optional] Configure AAA servers:

**Note** You can configure a maximum of 6 servers during Day 0 configuration.

```
Configure AAA servers? [yes]:
Enter the AAA server address: 9.11.112.46
Enter the AAA key: ***
Do you want to add more AAA servers? [yes]:
Enter the AAA server address: 9.11.112.47
Enter the AAA key: ***
Do you want to add more AAA servers? [yes]: no
```

Note The AAA servers are required for WPA2 Enterprise. In 17.4 release, you need to configure AAA only in one place. If you follow Step 21, WPA2 Enterprise will not ask for AAA servers in Step 22.

**Step 20** [Optional] Configure wireless network settings to configure WLAN information for an AP and client join:

Configure Wireless network settings? [yes]:

**Step 21** [Optional] Configure an SSID for client join:

```
Enter the network name or service set identifier (SSID):
Choose the network type
1. Employee
2. Guest
```

If you choose **Employee** as the network type, the following options are displayed:

```
Choose the security type

1. WPA Personal

2. WPA Enterprise

Enter your selection [2]:
```

If you choose **WPA2 Personal**, you will need to enter a pre-shared key (ASCII).

Enter the pre-shared key (ASCII):

If you choose **WPA2 Enterprise**, you will be able to add multiple AAA servers.

```
Enter the AAA server address:
Enter the AAA key:
Enter more AAA server details? [yes]
```

If you choose **Guest**, you get to view the following options:

```
Please choose the security type:
1. Webauth
2. Authbypass
3. Consent
4. Webconsent
Enter the security type:
```

**Step 22** [Optional] Configure a virtual IP address. The recommended virtual IP address is 192.0.2.1.

```
Configure virtual IP? [yes]:
Enter the virtual IP [192.0.6.1]:
```

### **Step 23** [Optional] Configure an RF network name.

```
Configure RF-Network Name? [yes]:
Enter the RF-Network Name: ciscorf
```

**Step 24** [Optional] Configure high availability.

If you choose the deployment mode as Active or Standby, you will need to choose from one of the HA pairing type:

a. RMI

**b.** RP-RP

```
Note For information on HA pairing types, see Part: High Availability (High Availability >
Information About Redundancy Management Interface) in Cisco Catalyst 9800 Series Wireless
Controller Software Configuration Guide, Cisco IOS XE Bengaluru 17.4.x.
```

```
High Availability configuration
Please choose the HA pairing type
1. RMI
2. RP-RP
Enter your selection [1]:
```

If you choose RMI+RP, you need to select an interface to be used as redundancy port:

Enter the RMI IP for local chassis: 9.11.112.12 Enter the RMI IP for remote chassis: 9.11.112.13 Enter the gateway IP of the last resort: 9.11.112.1

**Note** If you have not configured a default route earlier, you need to enter the gateway IP of the last resort.

If you choose the deployment mode as Standby, you need to specify the VLAN ID for completing the pairing:

```
Enter the RMI IP for local chassis: 9.11.112.51
Enter the RMI IP for remote chassis: 9.11.112.50
Enter the wireless management VLAN: 112
```

If you choose RP, you need to select an interface to be used as redundancy port:

```
Select interface to be used as redundancy port
1. TwoGigabitEthernet0/0/2 [Up]
2. TwoGigabitEthernet0/0/3 [Up]
Choose the interface to config [1]: 2
Enter the local IP:
Enter the subnet mask:
Enter the remote IP:
```

## Day 0 Web UI Wizard for the Controller

For information on the Day 0 Web UI, see the Day 0 Express Setup using WebUI section of the *Cisco Catalyst* 9800 Wireless Controller Series Web UI Deployment Guide.

Note

After the day 0 wizard configuration, the management interface (Gig0) remains as the source interface for TFTP. In the day 0 wizard configuration the wireless management interface is configured and most of the time this is the interface used for all network traffic.

To change the TFTP source interface to the wireless management interface, use the following command: **ip tftp source-interface vlan** *VLAN-ID*.

## Using the Cisco IOS-XE CLI—Manual Configuration

This section shows you how to access the CLI to perform the initial configuration on the controller

If the system configuration message does not appear, it means a default configuration file was installed on the controller prior to shipping.

Follow these steps to configure the controller.

### Procedure

| Step 1 | Enter <b>no</b> when the following system message appears on the controller.  |  |
|--------|-------------------------------------------------------------------------------|--|
|        | System Configuration Dialog                                                   |  |
|        | Would you like to enter the initial configuration dialog? [yes/no]: <b>no</b> |  |
| Step 2 | Press Return and continue with the manual configuration:                      |  |
|        | Several log messages are displayed.                                           |  |
| Step 3 | Press <b>Return</b> to bring up the WLC> prompt                               |  |
| Step 4 | Type <b>enable</b> to enter privileged EXEC mode.                             |  |
|        | WLC> enable<br>WLC#                                                           |  |

### **Configuring the Controller Hostname**

The hostname used in CLI prompts the default configuration filenames. If you do not configure the controller hostname, the controller uses the factory-assigned default hostname **WLC**.

|        | Command or Action | Purpose                       |
|--------|-------------------|-------------------------------|
| Step 1 | enable            | Enables privileged EXEC mode. |

L

|        | Command or Action            | Purpose                                      |
|--------|------------------------------|----------------------------------------------|
|        | Example:                     | <b>Note</b> Enter your password if prompted. |
|        | WLC> enable                  |                                              |
| Step 2 | configure terminal           | Enters global configuration mode.            |
|        | Example:                     |                                              |
|        | WLC# configure terminal      |                                              |
| Step 3 | hostname name                | Specifies or modifies the hostname for the   |
|        | Example:                     | network server.                              |
|        | WLC(config) # hostname myWLC |                                              |
| Step 4 | end                          | (Optional) Returns to privileged EXEC mode.  |
|        | Example:                     |                                              |
|        | myWLC(config)# end           |                                              |

### **Configuring the Enable and Enable Secret Passwords**

To provide an additional layer of security, particularly for passwords that cross the network or are stored on a TFTP server, you can use either the **enable password** command or **enable secret** command. Both commands accomplish the same thing—they allow you to establish an encrypted password that users must enter to access privileged EXEC (enable) mode.

We recommend that you use the enable secret command because it uses an improved encryption algorithm.

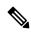

**Note** If you configure the enable secret command, it takes precedence over the enable password command; the two commands cannot be in effect simultaneously.

For more information, see the **Configuring Passwords and Privileges** chapter in the *Cisco IOS Security Configuration Guide*. Also see the **Cisco IOS Password Encryption Facts** tech note and the **Cisco Guide to Harden Cisco IOS Devices** tech note.

|        | Command or Action          | Purpose                                        |
|--------|----------------------------|------------------------------------------------|
| Step 1 | enable                     | Enables privileged EXEC mode.                  |
|        | Example:                   | <b>Note</b> Enter your password if prompted.   |
|        | Device> enable             |                                                |
| Step 2 | configure terminal         | Enters global configuration mode.              |
|        | Example:                   |                                                |
|        | Device# configure terminal |                                                |
| Step 3 | enable secret password     | Specifies an additional layer of security over |
|        | Example:                   | the enable password command.                   |

|        | Command or Action                        | Purpose                                                      |
|--------|------------------------------------------|--------------------------------------------------------------|
|        | Device(config) # enable secret greentree |                                                              |
| Step 4 | end                                      | Returns to privileged EXEC mode.                             |
|        | Example:                                 |                                                              |
|        | Device(config)# end                      |                                                              |
| Step 5 | enable                                   | Enables privileged EXEC mode.                                |
|        | <b>Example:</b><br>Device> enable        | Verify that your new enable or enable secret password works. |

### **Configuring the Console Idle Privileged EXEC Timeout**

By default, the privileged EXEC command interpreter waits 10 minutes to detect user input before timing out.

When you configure the console line, you can also set communication parameters, specify autobaud connections, and configure terminal operating parameters for the terminal that you are using. For more information on configuring the console line, see the *Cisco IOS Configuration Fundamentals and Network Management Configuration Guide*. In particular, see the *Configuring Operating Characteristics for Terminals* and *Troubleshooting and Fault Management* chapters.

|        | Command or Action                     | Purpose                                                                                                    |
|--------|---------------------------------------|----------------------------------------------------------------------------------------------------|
| Step 1 | enable                                | Enables privileged EXEC mode.                                                                                                    |
|        | Example:                              | <b>Note</b> Enter your password if prompted.                                                                                                    |
|        | Device> enable                        |                                                                                                    |
| Step 2 | configure terminal                    | Enters global configuration mode.                                                                                                    |
|        | Example:                              |                                                                                                    |
|        | Device# configure terminal            |                                                                                                    |
| Step 3 | line console 0                        | Configures the console line and starts the line                                                                                                    |
| -      | Example:                              | configuration command collection mode.                                                                                                    |
|        | Device(config)# line console 0        |                                                                                                    |
| Step 4 | exec-timeout minutes [seconds]        | Sets the idle privileged EXEC timeout, which                                                                                                    |
|        | Example:                              | is the interval that the privileged EXEC                                                                                                    |
|        | Device(config-line)# exec-timeout 0 0 | command interpreter waits until user input is detected.                                                                                                    |
|        |                                       | The example shows how to specify no timeout.<br>Setting the exec-timeout value to 0 will cause<br>the controller to never log out once logged in.<br>This could have security implications if you<br>leave the console without manually logging out<br>using the disable command. |

|        | Command or Action                              | Purpose                                                                     |
|--------|------------------------------------------------|-----------------------------------------------------------------------------|
| Step 5 | end                                            | Returns to privileged EXEC mode.                                            |
|        | Example:                                       |                                                                             |
|        | Device(config-line)# end                       |                                                                             |
| Step 6 | show running-config                            | Displays the running configuration file.                                    |
|        | <b>Example:</b><br>Device# show running-config | Verify that you have configured the idle privileged EXEC timeout correctly. |

### Example

The following example shows how to set the console idle privileged EXEC timeout to 2 minutes 30 seconds:

```
line console
exec-timeout 2 30
```

The following example shows how to set the console idle privileged EXEC timeout to 30 seconds:

line console exec-timeout 0 30

## **Completing the Configuration**

When using the Cisco setup command facility, and after you have provided all the information requested by the facility as described in **Using the Cisco setup Command Facility** section, the final configuration appears.

To complete your controller configuration, follow these steps.

#### Procedure

- **Step 1** The facility prompts you to save the configuration.
  - If you answer no, the configuration information you entered is not saved, and you return to the controller enable prompt (**WLC#**). Enter **setup** to return to the System Configuration dialog box.
  - If you answer yes, the configuration is saved, and you are returned to the user EXEC prompt (WLC>).

```
Use this configuration? {yes/no} : yes
Building configuration...
Use the enabled mode 'configure' command to modify this configuration.
%LINK-3-UPDOWN: Interface GigabitEthernet0/1/0, changed state to up
%LINEPROTO-5-UPDOWN: Line protocol on Interface GigabitEthernet0/1/0, changed state to up
<Additional messages omitted.>
```

- **Step 2** When messages stop appearing on your screen, press Return to get the wLC> prompt.
- **Step 3** The wLC> prompt indicates that you are now at the command-line interface (CLI).

You have just completed an initial controller configuration. Note that this is not a complete configuration. At this point, you have two choices:

• Run the setup command facility again, and create another configuration:

```
WLC> enable
Password: password
WLC# setup
```

Modify the existing configuration or configure additional features by using the CLI:

```
WLC> enable
Password: password
WLC# configure terminal
WLC(config)#
```

## **Gigabit Ethernet Management Interface Overview**

The controller provides an Ethernet management port named GigabitEthernet0.

The purpose of this interface is to allow users to perform management tasks on the controller; it is an interface that should not, and often cannot, forward network traffic, but can be used to access the controller through Telnet and SSH to perform management tasks on the controller. The interface is most useful in troubleshooting scenarios when other forwarding interfaces are inactive.

The following aspects of the management Ethernet interface should be noted:

- The controller has one management Ethernet interface named GigabitEthernet0.
- IPv4, IPv6, and ARP are the only routed protocols supported for the interface.
- The interface provides a way to access the controller even if forwarding interfaces are not functional, or the Cisco IOS is down.
- The management Ethernet interface is part of its own VRF. See the *Cisco Catalyst 9800 Series Wireless Controller Software Configuration Guide* for more details.

## **Default Gigabit Ethernet Configuration**

By default, a forwarding VRF is configured for the interface with a special group named Mgmt-intf. This cannot be changed. This isolates the traffic on the management interface away from the forwarding plane. Otherwise, the interface can be configured like other Gigabit Ethernet interfaces for most functions.

For example, the default configuration is as follows:

```
interface GigabitEthernet0
vrf forwarding Mgmt-intf
ip address 200.165.200.225 255.255.254
negotiation auto
```

## **Configuring Gigabit Ethernet Interfaces**

This section shows how to assign an IP address and interface description to an Ethernet interface on your controller.

For comprehensive configuration information on Gigabit Ethernet interfaces, see the **Configuring LAN Interfaces** chapter of the *Cisco IOS Interface and Hardware Component Configuration Guide*.

For information on the interface numbering, see the *Cisco Catalyst* 9800 Series Wireless Controller Software Configuration Guide.

|        | Command or Action                                       | Purpose                                                       |  |
|--------|---------------------------------------------------------|---------------------------------------------------------------|--|
| Step 1 | enable                                                  | Enables privileged EXEC mode.                                 |  |
|        | Example:                                                | <b>Note</b> Enter your password if prompted.                  |  |
|        | WLC> enable                                             |                                                               |  |
| Step 2 | show ip interface brief                                 | Displays a brief status of the interfaces that are            |  |
|        | Example:                                                | configured for IP.                                            |  |
|        | WLC# show ip interface brief                            | Learn which type of Ethernet interface is on your controller. |  |
| Step 3 | configure terminal                                      | Enters global configuration mode.                             |  |
|        | Example:                                                |                                                               |  |
|        | WLC# configure terminal                                 |                                                               |  |
| Step 4 | interface GigabitEthernet 0                             | Specifies the Ethernet interface and enters the               |  |
|        | Example:                                                | interface configuration mode.                                 |  |
|        | WLC(config)# interface GigabitEthernet 0                |                                                               |  |
| Step 5 | ip address ip-address mask                              | Sets a primary IP address for an interface.                   |  |
|        | Example:                                                |                                                               |  |
|        | WLC(config-if)# ip address 172.16.74.3<br>255.255.255.0 |                                                               |  |
| Step 6 | no shutdown                                             | Enables an interface.                                         |  |
|        | Example:                                                |                                                               |  |
|        | WLC(config-if) # no shutdown                            |                                                               |  |
| Step 7 | end                                                     | Returns to privileged EXEC mode.                              |  |
|        | Example:                                                |                                                               |  |
|        | WLC(config) # end                                       |                                                               |  |
| Step 8 | show ip interface brief                                 | Displays a brief status of the interfaces that are            |  |
|        | Example:                                                | configured for IP.                                            |  |
|        | WLC# show ip interface brief                            | Verify that the interfaces are up and configured correctly.   |  |

| Command or Action | Purpose                                                                                                    |
|-------------------|----------------------------------------------------------------------------------------------------|
|                   | NoteFor comprehensive configura<br>information about IP routing<br>IP routing protocols, see the<br>Configuring IP Routing<br>Protocol-Independent Featu<br>on cisco.com. |

## **Saving Your Controller Configuration**

This section describes how to avoid losing your configuration at the next system reload or power cycle by saving the running configuration to the startup configuration in NVRAM. The NVRAM provides 32 MB of storage on the controller.

Note

To aid file recovery and minimize downtime in case of file corruption, we recommend that you save backup copies of the startup configuration file and the Cisco IOS-XE software system image file on a server

Note

To avoid losing work you have completed, be sure to save your configuration occasionally as you proceed. Use the **copy running-config startup-config** command to save the configuration to NVRAM.

### Procedure

|        | Command or Action                             | Purpose                                        |
|--------|-----------------------------------------------|------------------------------------------------|
| Step 1 | enable                                        | Enables privileged EXEC mode.                  |
|        | Example:                                      | <b>Note</b> Enter your password if prompted.   |
|        | Device> enable                                |                                                |
| Step 2 | copy running-config startup-config            | Saves the running configuration to the startup |
|        | Example:                                      | configuration.                                 |
|        | Device# copy running-config<br>startup-config |                                                |

## **Verifying the Initial Configuration**

Enter the following commands in Cisco IOS-XE to verify the initial configuration on the controller:

- show version—Displays the system hardware version, the installed software version, the names and sources of configuration files, the boot images, and the amount of installed DRAM, NVRAM, and flash memory.
- show diag all eeprom—Lists and displays the chassis, slot location, and subslot location details.

- show interfaces— Shows if interfaces are operating correctly and if interfaces and line protocols are in the correct state, either up or down.
- show ip interface brief—Displays a summary of the interfaces configured for IP protocol.
- show configuration—Helps verify if you have configured the correct hostname and password.

After you have completed and verified the initial configuration, the specific features and functions are ready to be configured. See the *Cisco Catalyst 9800 Series Wireless Controller Software Configuration Guide*.

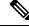

Note When bit errors occur due to memory failure, you get to view the following logs:

```
"EDAC MC0: 1 UE INTERAL ERROR on unknown memory (channel:<channel-number> csrow:0
page:<address> offset:<address> grain:1 - MBE)
Kernel panic - not syncing: UE INTERAL ERROR on unknown memory (channel:<channel-number>
csrow:0 page:<address> offset:<address> grain:1 - MBE)"
```

#### **Recommended Action:**

Check if your Cisco Catalyst 9800-L Wireless Controller is affected by checking the serial number against the affected Serial#. If your controller is affected, you will need to initiate a Return Merchandise Authorization (RMA).

## Powering Off the Controller Safely

### Before you begin

We recommend that before turning off all power to the chassis, you issue the reload command. This ensures that the operating system cleans up all the file systems.

### Procedure

- **Step 1** Slip on the ESD-preventive wrist strap included in the accessory kit.
- **Step 2** Change the controller **config-register** by issuing the following commands:

```
wlc#
wlc# conf t
wlc(config)# config-register <config-register-number>
```

**Note** *config-register-number* refers to the config register number. The valid range is from 0x0 to 0xFFFF.

You can use config register number 0x2102 as the best case for initial deployment.

**Step 3** Save the controller configuration using the following command:

wlc# write memory

- **Step 4** Enter the **reload** command.
- **Step 5** Confirm the reload command:

wlc# reload Reload command is being issued on Active unit, this will reload the whole stack Proceed with reload? [confirm] Chassis 1 reloading, reason - Reload command Feb 6 19:50:38.556: %PMAN-5-EXITACTION: F0/0: pvp: Process manager is exiting: Feb 6 19:5 Initializing Hardware ... System integrity status: 90170200 21030107

## **Step 6** After confirming the reload command, wait until the system bootstrap message is displayed before powering off the system:

```
System Bootstrap, Version 12.2($v)
[$copy_name 101], DEVELOPMENT SOFTWARE
Copyright (c) 1994-2019 by cisco Systems, Inc.
Compiled Mon 04/15/2019 6:19:54.88 by arcmaitr
Current image running: Boot ROM0
Last reset cause: LocalSoft
The values of MSR 0x198h = 00001400 and MSR 0x199h = 00001400 for KATAR
ME is in reserved state
C9800-L-X-K9 platform with 16777216 Kbytes of main memory
```

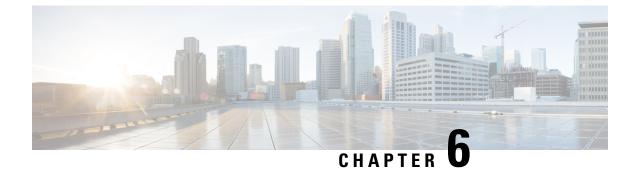

## **License Information**

- Evaluation License, on page 47
- Viewing License Information, on page 47
- Viewing the Cisco IOS License Level, on page 47

## **Evaluation License**

The wireless controller operates on evaluation mode when the device is not registered. The evaluation mode is for 90 days. After the expiry of the evaluation period, if the wireless controller is not registered to a smart account, the wireless controller will start displaying syslog evaluation expiration messages. These error messages are purely for informational purpose only and will not affect the functionality of the wireless controller.

The number of APs supported on the wireless controller when the wireless controller is on EVAL mode will be equal to the capacity of the wireless controller and the wireless controller will be fully operational. No other license is required to use the wireless controller in evaluation mode.

## Viewing License Information

Use the **show license udi** command to determine the Universal Device Identifier (UDI) information of your chassis. This may be required at the time of purchasing a new license.

The following example displays sample output from the show license udi command:

Device# show license udi

UDI: PID:C9800-CL-K9, SN:900VN07ZUVG

```
Device#
```

## Viewing the Cisco IOS License Level

Use the show version command to determine the Cisco IOS license level in the controller.

Example:

```
Device# show version | section License
```

licensed under the GNU General Public License ("GPL") Version 2.0. The documentation or "License Notice" file accompanying the IOS-XE software, License Type: Smart License is permanent License Level: adventerprise AIR License Level: AIR DNA Advantage

#### **Table 8: Show version Command Output Description**

| Field Name                               | Description                                                                                                    |
|------------------------------------------|----------------------------------------------------------------------------------------------------|
| License Level: adventerprise             | Indicates the current Cisco IOS license code level.                                                                                                    |
| License Type: Smart License is permanent | <ul> <li>Indicates the type of license that is used.</li> <li>This example shows that the Cisco Smart license is used that provides floating licenses for your user account.</li> <li>Other license types could be: Permanent (purchased) license or an Evaluation 60-day license.</li> </ul> |
| AIR License Level: AIR DNA<br>Advantage  | Indicates the AIR network advantage license level.                                                                                                    |

Use the **show running-config** command or the **show startup-config** command to view the license-level information. The following example displays sample output from the **show running-config** command:

Device# show running-config

. license boot level adventerprise

#### Table 9: show running-config Command Output Description

| Field Name                       | Description                                                      |
|----------------------------------|------------------------------------------------------------------|
| license boot level adventerprise | Indicates the current requested Cisco IOS license level to boot. |

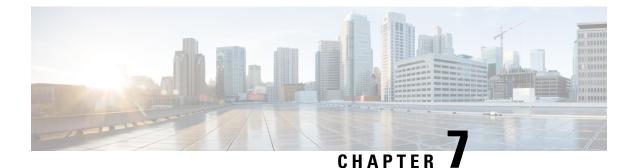

## **Factory Reset**

- Information About Factory Reset, on page 49
- Prerequisites for Performing Factory Reset, on page 49
- Performing Factory Reset, on page 49

## **Information About Factory Reset**

Factory reset removes all the customer-specific data that has been added to a device since the time of its shipping. The erased data includes configurations, log files, boot variables, core files, and credentials such as Federal Information Processing Standard-related (FIPS-related) keys.

The device returns to its default license configuration after a factory reset.

**Note** The factory reset is performed through an IOS CLI. A copy of the running image is backed up and restored after the reset.

## **Prerequisites for Performing Factory Reset**

- Ensure that all the software images, configurations, and personal data are backed up.
- Ensure that there is uninterrupted power supply when the factory reset is in progress.
- Ensure that you take a backup of the current image.

## **Performing Factory Reset**

|        | Command or Action | Purpose                           |
|--------|-------------------|-----------------------------------|
| Step 1 | enable            | Enables privileged EXEC mode.     |
|        | Example:          | Enter your password, if prompted. |

|        | Command or Action                                          | Purpose                                                                                                    |  |
|--------|------------------------------------------------------------|----------------------------------------------------------------------------------------------------|--|
|        | Device> enable                                             |                                                                                                    |  |
| Step 2 | factory-reset all secure 3-pass                            | Removes sensitive data from all the partitions                                                                                                    |  |
|        | <b>Example:</b><br>Device# factory-reset all secure 3-pass | that are currently being cleaned up by the <b>factory-reset all</b> command.                                                                                     |  |
|        |                                                            | From Cisco IOS-XE 17.10 onwards, the<br>following are the three passes to erase data in<br>disk partitions:<br>• Write 0s<br>• Write 1s<br>• Write a random byte |  |
|        |                                                            | <b>Note</b> The factory reset takes 3 to 6 hours to be completed.                                                                                                |  |

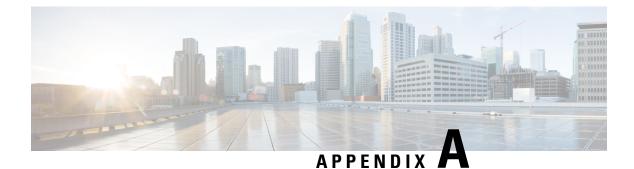

# **Controller Specifications**

This appendix lists the technical specifications for the controller.

- Physical Specifications, on page 51
- Environmental Specifications, on page 51
- Power Specifications, on page 52

## **Physical Specifications**

**Table 10: Physical Specifications** 

| Description | Specification       |
|-------------|---------------------|
| Width       | 8.5 in. (215.9 mm)  |
| Depth       | 9 in. (228.6 mm)    |
| Height      | 1.73 in. (43.94 mm) |
| Weight      | 4.4 lbs (2 kg)      |

# **Environmental Specifications**

Table 11: Environmental Specifications

| Description              | Specification                                                                                                    |  |
|--------------------------|----------------------------------------------------------------------------------------------------|--|
| Storage Temperature      | -13° F to 158° F (-25° C to 70° C)                                                                                                    |  |
| Operating<br>Temperature | 32° F to 104° F (0° C to 40° C)NoteThe maximum temperature is derated by 1.0° C for every 1000 ft (305<br>m) of altitude above sea level. |  |
| Storage Humidity         | 0% to 95% RH non-condensing                                                                                                    |  |

| Description          | Specification               |
|----------------------|-----------------------------|
| Operating Humidity   | 5% to 95% RH non-condensing |
| Operational Altitude | 0 to 10,000 ft (3048m)      |

# **Power Specifications**

### Table 12: AC Power Supply Specifications

| Description             | Specification                                            |
|-------------------------|----------------------------------------------------------|
| AC input voltage        | 100 to 240 VAC                                           |
| Frequency               | 50 to 60 Hz                                              |
| Maximum output<br>power | 110 W<br>This is calculated as<br>follows:<br>• 110W@12V |
| Adapter                 | C9800-AC-110W                                            |

### Table 13: Heat Dissipation and Power Consumption Specifications

| Description                                   | Specification |
|-----------------------------------------------|---------------|
| Maximum heat dissipation (with 2-ports .3at)  | 48 W          |
| Maximum power consumption (with 2-ports .3at) | 98 W          |